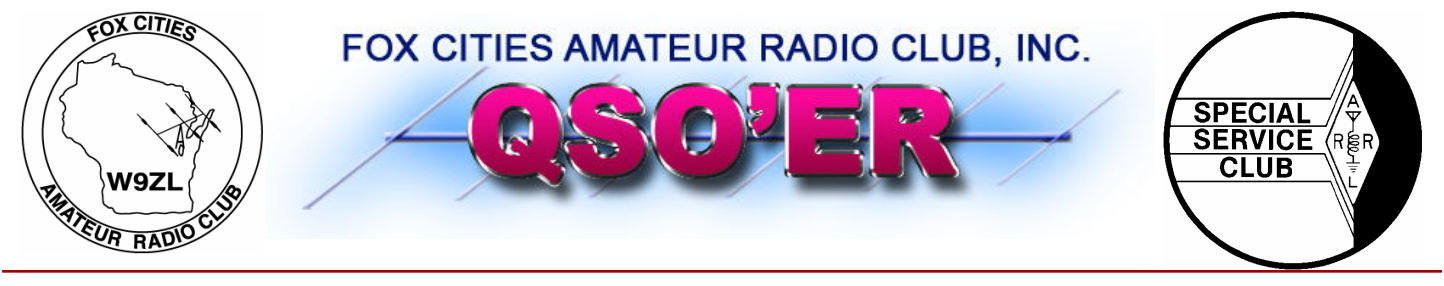

### P.O. Box 2346 Appleton, Wisconsin 54912 www.fcarc.us

# · CQ CQ CQ

Everyone had fun and plenty of food at the FCARC summer Corn roast!

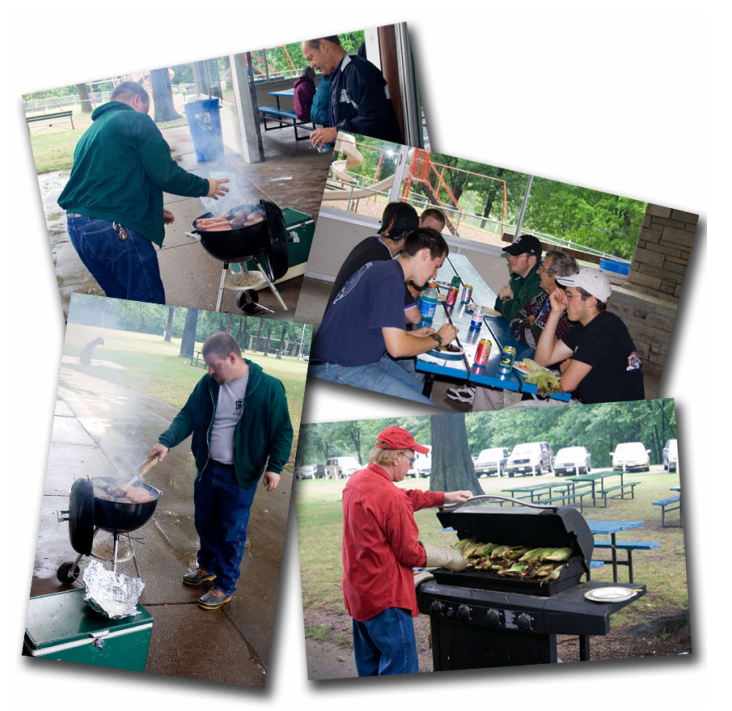

Volume 20, Issue 9

September 2007

#### FCARC Officers

- President– Frank Livermore (N9LT)
- Vice-President— Dave Sprangers (ND9DW)
- Treasurer-Karen Long (KC9BMH) 730-8485
- Secretary– Mike Smith (N9IAT)
- Membership Co-ord—Jim Wierzba (WB9OJE)
- Technical Director—Andy Palm (N1KSN)
- Members At Large–
- Tim Hale (KC9FSH )
- Tom Riederer (N9UY)
- Tony Mach (AB9IO)

### FOX CITIES AMATEUR RADIO CLUB (W9ZL)

### 2007 SWAPFEST - November 4th, 2007

New Location at the WAVE in Grand Chute next to the Wisconsin Timberattlers stadium.

Hamfest Chairman: Tony Mach, AB9IO - 920-722-0482

#### Inside this issue:

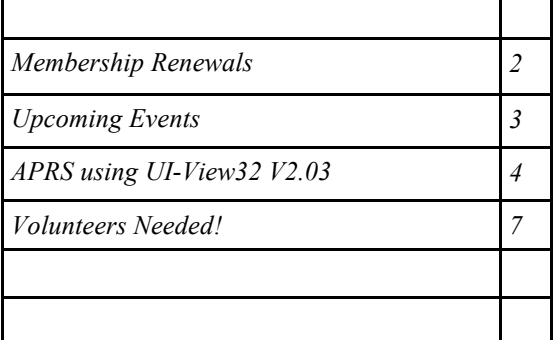

Check out the FCARC 6 Meter Net Thursday nights at 8 pm on 52.570 FM

## **Membership Renewal Reminders**

As a reminder only—following is a list of the membership renewals coming up this month and the following few months. If you have already renewed—thank you. If not, you can renew with Karen (KC9BMH) at the next club meeting.

 $\overline{\phantom{a}}$ 

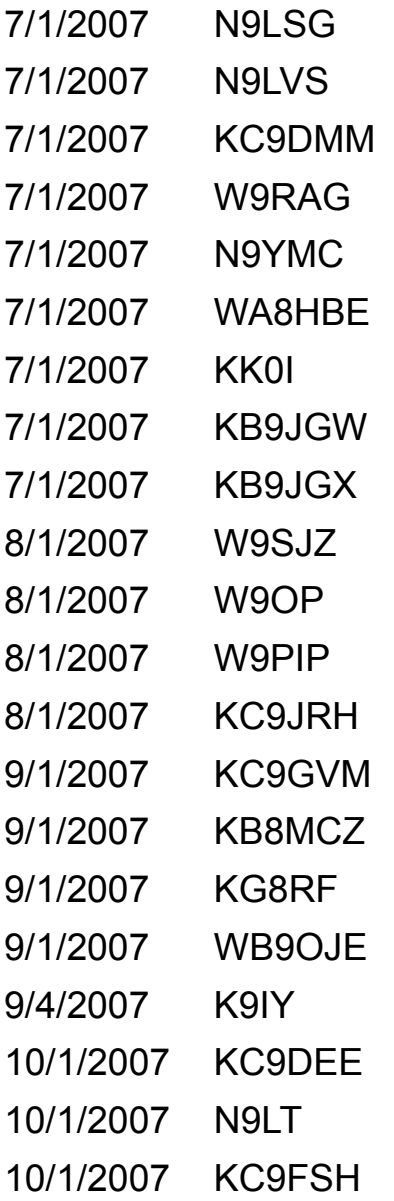

# Elmer's Contact List

This is a listing of HAMS who are willing to help other HAMS out in special areas. Feel free to contact these fellow HAMS with any questions:

![](_page_1_Picture_138.jpeg)

Have something Ham related to sell? If so, contact Mike (N9IAT) at  $mike@n9iat.com$  to arrange for it's insertion in the next issue of this newsletter. We will run it in the newsletter and on-line at www.fcarc.us

# ·Upcoming Events VE Testing Dates

Interested in Amateur (HAM) Radio? Need to upgrade your license? The FCARC can help you with both of these.

With the exception of the November test date, all testing is done at the Red Cross Building at 1302 E. Wisconsin Ave. in Appleton. Test check in is from 8:00 am until 8:30 am. The cost is \$14.00.

Here are the dates for 2007:

November 4, 2007

![](_page_2_Picture_6.jpeg)

### Thursday 6 Meter Net

 Day: Thursday Time: 8:00 pm Frequency: 52.570 FM

If you would like to be a net control please contact Frank N9LT

———————

### Wednesday 2 Meter Net

#### Net Control Operator schedule

Sept 12 AB9IO Sept 19 KG8RF Sept 26 KC9IZF

Fox Cities Amateur Radio Club (W9ZL) invites everyone to tune in on Wednesday evenings at 7:30 PM on 146.76/R 100hz PL to hear the Newsline broadcast.

Then stick around to check into the net immediately afterwards. This is an open forum net and anything can be discussed, including; technical questions, equipment review and for swap and for sale items.

Join me in welcoming the following new members to the club! Mark Piasecki KB1DBR

#### Renewed Members:

Dave Gardynik KB8MCZ , Bernie Hengels N9YMC

# •Upcoming Events

![](_page_2_Picture_171.jpeg)

#### APRS using UI-View32 V2.03 Part 1 of 3 – Getting Started By Frank Livermore, N9LT

![](_page_3_Picture_2.jpeg)

So you want to get into APRS but don't know where to start? Or you know about it and are too nervous to try it. Maybe it's beyond your cost or maybe you don't want to dedicate a radio to APRS. Hopefully this guide, and future ones like it, will get your feet wet and your mind ready for the APRS challenge without the fear of cost or dedicated radios. Today we'll do the work needed to get a fully functioning APRS station "on the air". Future articles will focus on advancing the configuration as well as installing and configuring plug-ins.

#### What is APRS and UI-View32?

Automatic Packet Reporting System is a standards based system for reporting information automatically to many users within a network. The network is global since APRS can be relayed via satellite and the internet. APRS data includes everything from Amateur Radio GPS positions, Citizen weather stations, severe weather alerts, volcano eruptions, EOC operations, local info, great lake ship locations, satellite positions, and e-mail.

While APRS provides the framework of standards it still needs software designed to display this information graphically. UI-View has the ability to receive this information and transform it into a graphical set of information that is easier to understand. For example, when a weather advisory code is sent for a county to the APRS network, UI-View uses a built-in plug-in called UI-NWS to highlight that county such as in Fig 1. Double-clicking a county will give you a brief view of the status and what the advisory is. This plugin will be explored more in future articles.

![](_page_3_Figure_7.jpeg)

#### Getting started in UI-View

There are two versions of UI-View. One is free (UI-View16), the other is donationware (UI-View32). This donationware asks that you donate \$20 to your favorite cancer foundation. I highly recommend UI-View32 because many capable plug-ins are specifically written for this version.

To obtain a copy of UI-View you need to register and download the software. Registering is easy but can take a day or two so be patient. You can find the link at **http://www.ui-view.org** or go directly to the website at http://www.apritch.myby.co.uk/uiv32.htm.

After registration you'll receive two important numbers and basic instructions by e-mail so print this out and keep in a safe place. First you'll get a **Registration Number** that you will enter into the software when you first run it and enter your callsign. The second thing you get is an APRS Server Validation Code. This is a 5 digit number that allows you to connect to the world's APRS servers. This topic will be covered later.

#### Installing UI-View32 (Windows Only)

Go back to www.ui-view.org and download the 5.02MB UI-View 32 bit version. This file is executable and simply requires double-clicking to begin the install. Be sure to close any running applications (including in the system tray) and disable your anti-virus for the period of time it takes to install the software. Simply follow the instructions that are presented to you.

#### Estimating your Lat and Lon

If you can't obtain your latitude and longitude using a GPS you can use a number of services to get close. Terraserver at www.terraserver.com is good and if you happen to have Google Earth installed it can be used with some decent estimating. It's not perfect but good enough until you can borrow a GPS.

#### Getting On the Air – without the radio!

Run the program and enter any needed information. First we will configure our station in "Station Setup".

![](_page_4_Figure_2.jpeg)

Station Setup options include all the very basics to get you on the air by radio, internet, or both. The screen shot for the station setup is shown below.

The Station Setup window is straightforward. Input your valid callsign along with your latitude and longitude obtained from the process described earlier.

![](_page_4_Figure_5.jpeg)

![](_page_4_Picture_266.jpeg)

- 1. Enter your callsign
- 2. Latitude, should be 44.xx.xxN where x is specific to you.
- 3. Longitude, should be 088.xx.xxW where x is specific to you.
- 4. Unproto port should be left as 1.
- 5. Unproto address can be WIDE2-2.
- 6. Enter a Beacon Comment.
- 7. Check the UI-View Tag.
- 8. Fixed Beacon Interval should be between 30 and 60 minutes.
- 9. Choose your symbol. DO NOT choose any of the "danger" type icons as this could cause alarm.
- 10. When you're done click OK. Ignore any error messages at this point.

#### Configuring and Using the APRS Servers

APRS servers facilitate the exchange of APRS data across the internet. I-Gates around the world send everything they hear from their radios to the internet, where you retrieve it. This data will be downloaded at a much faster rate than you could possibly receive it via radio and therefore updates the information on the screen very quickly.

![](_page_4_Picture_267.jpeg)

Fig. 4 - File Menu – Download APRS Server List

APRS Server Lists are simply lists of servers you can connect to. Fig 4 shows where to find the Menu Item to enter the URL of the server list.

To download this list put the following URL in the http:// box: france.aprs2.net/APRServe2.txt as shown in Fig 5. Click download to begin the download process.

When the download is done you will have a text file that you simply close the window on.

Next we configure the APRS Server Setup. This will determine which server to

![](_page_4_Picture_268.jpeg)

connect to and sends your Server Validation Code to those servers. Go back to the Main Setup Menu as shown in Fig 2. Instead of selecting "Station Setup" we will select "APRS Server Setup".

![](_page_5_Picture_106.jpeg)

Choosing more than one server will not increase your capabilities since only one connection will be chosen.

- 1. Choose a nearby server that ends in :14580.
- 2. Leave "Text to send on connection" blank.
- 3. Check "APRS server log on required".
- 4. Enter your Validation number from your registration.
- 5. Check "Enable auto reconnect".
- 6. Extra log-on text for filtering. For now use FILTER M/200 t/n. This allows all traffic from within 200km and additionally allows nationwide NWS information. Filtering will be an entire article another month.
- 7. No checks are needed in "Gate RF To Internet".
- 8. No checks are needed in "Gate Internet To RF".
- 9. No check in "Enable local server".
- 10. Max silence of 5 minutes is fine. This alerts you if the server has been quiet for more than 5 minutes, indicating a problem.

Clicking OK will prompt "Log on when connected"? Choosing yes will connect you to the APRS Server network and the world. Your APRS position, beacon comment, and icon will appear on the map shortly. Your screen should begin populating with icons and information. Welcome to APRS! Next month we'll cover the importance of mapping solutions and associated plug-ins for UI-View. We'll turn UI-View into your very own weather monitoring station with street level mapping.

### Volunteers Needed!

As the children head back to school and summer draws to a close, there are still a lot of upcoming events to show your expertise and support. Crop Walk, JOTA, and the Hamfest just to name a few.....

Starting this weekend Sept 7-9 there is a club camping weekend at the Hartman Creek State Park near Waupaca. While not an official communications event, a time to kick back and reflect on how fast the year is going and socialize with friends. For more information, contact Tom N9UY or see the previous article.

The rest of September is pretty quiet, but October brings a new month and new opportunities.

Sun Oct 14th, Crop Walk. Another club communication event and your contact is Tim KC9FSH. Tim is a regular at events and this one is a worthwhile cause taking on hunger. Support Tim and show your community support.

Sat & Sun Oct 20-21, JOTA Jamboree on the Air. This is a club communication event that I am partial to and I'll be your contact, John K9KI. Things are under way with the Scouts for a great turn out for this the 50th anniversary and, if all goes as planned, I am going to need 4-6 volunteers both days. I appreciate your support and look forward to working with you.

Moving into November is an event so big we needed the Ham of the Year to pull it together this year. Of course we are talking about Hamfest Sun Nov 4th. With a new location a slew of volunteers are still needed and your contact is the one and only Tony AB9IO. Tony has supported and helped a bunch of us and now is your chance to return that support and showcase the FCARC as The Club among clubs.

For more information on these events, check out the calendar on the FCARC website or come to one of the club meetings held every 3rd Monday of the month at the Goodwill Community Center 1800 Appleton Rd, Menasha. The next meeting is Monday Sept 17th starting at 7:00 pm. Hope to see everyone there.

God Bless and 73's K9KI